# **XTLPLUS** USER CUIDE

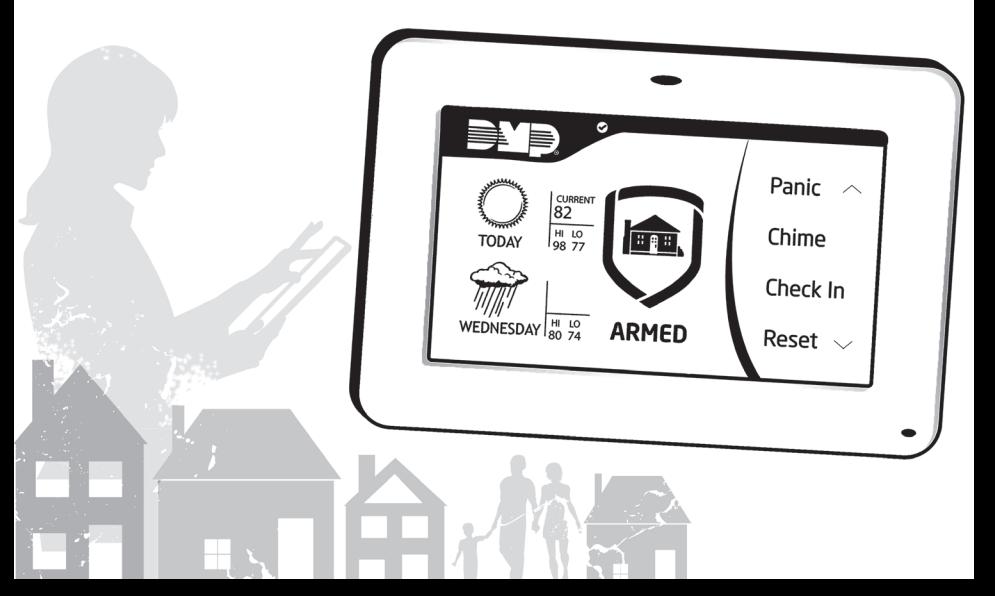

## **SILENCING AN ALARM**

When the alarm bell or siren is sounding, enter your user code or present your key fob to your keypad.

IS THIS A FALSE ALARM? YES NO displays.

### REAL ALARM

If the alarm is valid, press NO to confirm the alarm and notify the central station that a real alarm is happening. Your security system remains armed.

### FALSE ALARM

If it's a false alarm, press YES to cancel the alarm and send an abort message to the central station. Your security system disarms.

Note: For area systems, the false alarm question only displays

if the entered user code has the authority to disarm the area

## **TABLE OF CONTENTS**

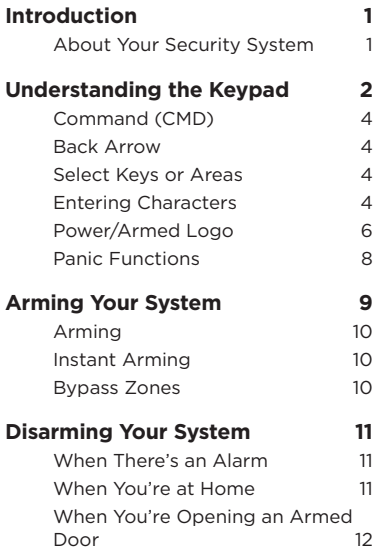

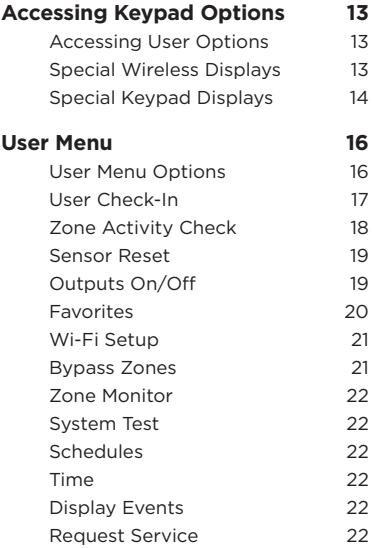

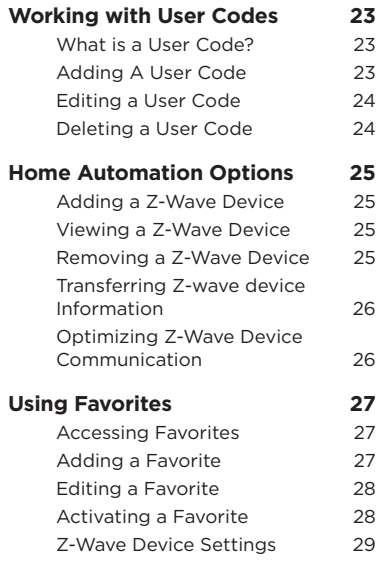

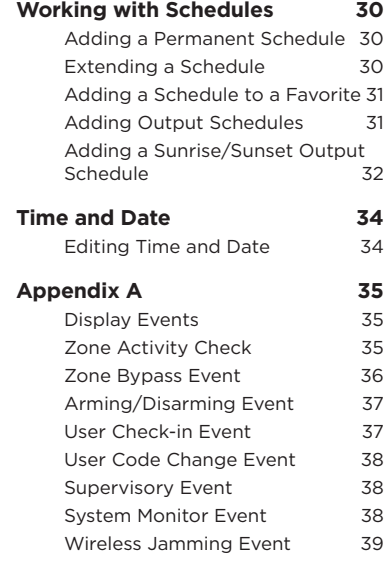

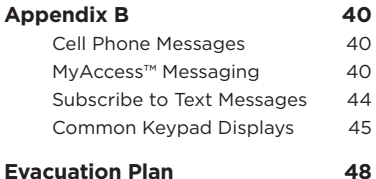

## **INTRODUCTION**

### <span id="page-6-0"></span>ABOUT YOUR SECURITY SYSTEM

This quide covers every-day operation of your XTL plus system.

The system combines ease of use with a simple to understand keypad display to offer the full range of features requested by today's security system owners. Your security system can protect both the interior and perimeter of your home or business while you are away or just the perimeter when you are inside, giving you a wall of security and peace of mind.

You can turn portions of your protection on or off at any time by pressing a few keys. You can add, delete, and change personal user codes at any time or check the status of all protection devices in the system.

#### **Test your system weekly**

Test the burglary portion of your system at least once each week. Testing should involve an active test of all doors, windows, and motion detectors connected to your system.

If your system also has fire protection, call the service department to find out how this portion of your system should be tested.

Refer to the System Test section of this guide for instructions on testing the burglary portion of your system.

## **UNDERSTANDING THE KEYPAD**

<span id="page-7-0"></span>Your system has one of the following easy-to-use keypads.

#### **9000 Series Wireless Keypad**

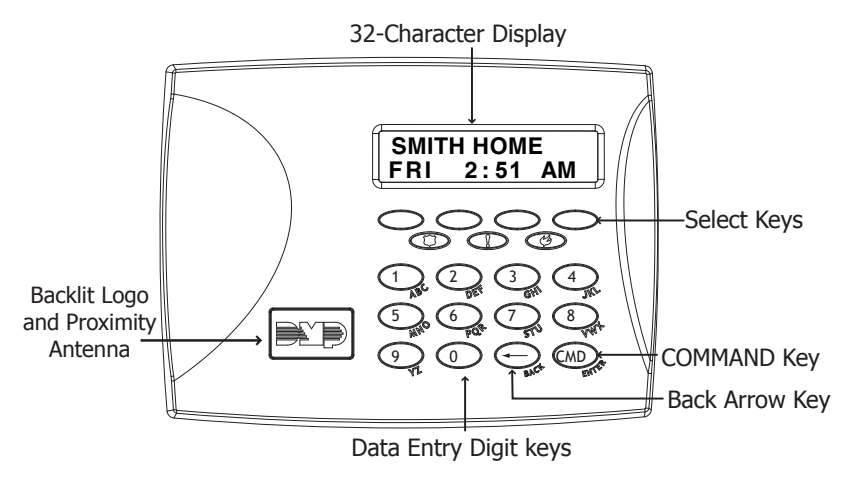

#### **9800 Series Touchscreen Keypad**

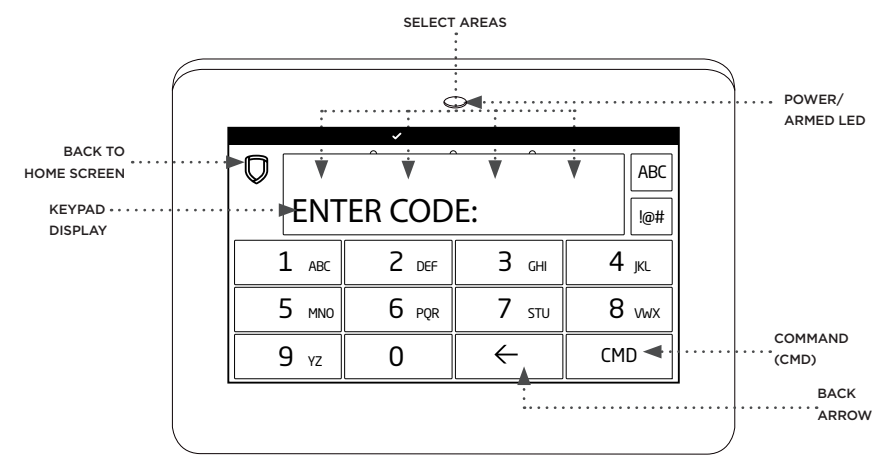

This guide will teach you how to use your keypad to interact with your security system.

**Digital Monitoring Products, Inc. | XTLplus System User Guide 3**

## <span id="page-9-0"></span>COMMAND (CMD)

Use CMD to move forward through each section of the user menu. Press CMD to save information you have just entered.

### BACK ARROW

Use the back arrow to back up one step while in the user menu. Press the back arrow once to erase the last character you entered.

### SELECT KEYS OR AREAS

Use the top row of select keys or select areas to display a function or series of options on the keypad.

When there are more than four options available, press CMD to display the remaining options. Press the back arrow to review the previous four choices.

#### ENTERING CHARACTERS **Number Pad**

1. Choose a letter or symbol from the table.

- 2. Identify the correlating number key and enter it in the keypad.
- 3. Identify the select area for that number and press that select area on the keypad.
- 4. When your letter or symbol displays on the keypad, return to Step 1 or press CMD if you are finished.

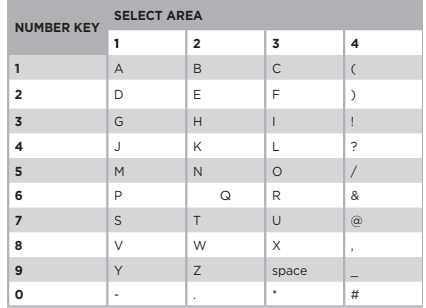

#### **Standard Keyboard**

- Press ABC to enter uppercase letters.
- Press abc to enter lowercase letters
- Press !@# to enter symbols.
- Press 123 to enter numbers and to return to the number pad. See the screen to the right.

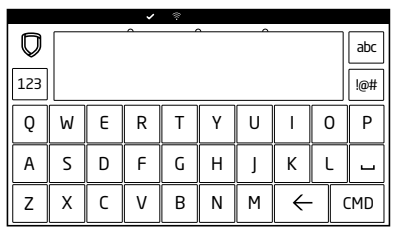

**Graphic Touchscreen Keypad Standard Keypad**

### <span id="page-11-0"></span>POWER/ARMED LOGO

#### **9000 Series Wireless Keypads**

The backlit logo on the keypad indicates the panel armed status and the keypad power status. The logo displays Red or Green depending on the operation. See table below.

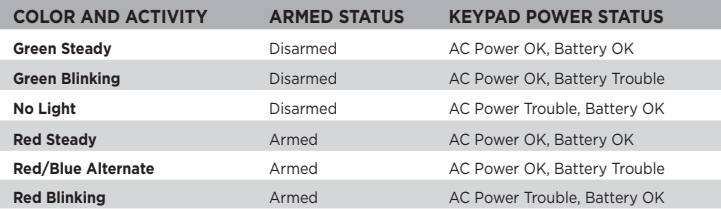

The Armed LED is ON anytime any burglary protection area is armed and is OFF when ALL areas are disarmed.

#### **9800 Series Touchscreen Keypads**

The LED indicates the Power and Armed status of the panel. Depending on the operation, the LED displays in Red or Blue as listed in the table.

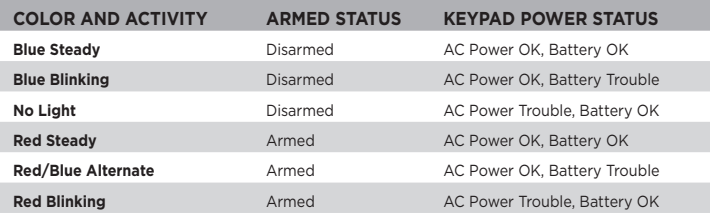

### <span id="page-13-0"></span>PANIC FUNCTIONS

Your keypad may be set up to send a Panic, Emergency, or Fire report to the central station. This function is optional. If this option is programmed for your keypad, icons display below the top row select keys or areas.

#### **9000 Series Wireless Keypads**

Press and hold the two select keys or areas adjacent to the desired icon for 2 seconds until the keypad beeps.

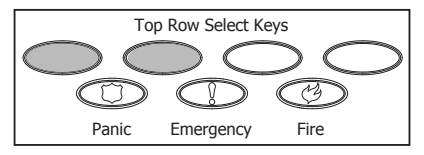

**Wireless Keypad Panic Keys With Shaded Buttons To Indicate Police Panic Keys**

#### **9800 Series Touchscreen Keypads**

Touch the icon for 2 seconds until a beep is heard.

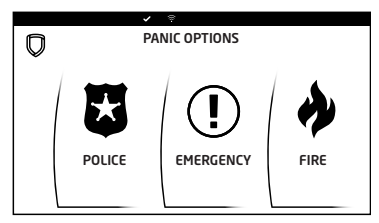

**Graphic Touchscreen Panic Icons**

## **ARMING YOUR SYSTEM**

<span id="page-14-0"></span>Your system operates in one of three ways: All/Perimeter, Home/Sleep/Away, or Area.

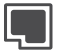

#### **All**

This arming type arms both the perimeter and the interior of your home. Use this when you are leaving the house and no one will remain inside.

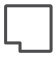

#### **Perimeter**

This arming type arms just the perimeter of your home. Use this when you are staying home, but would like to arm your exterior doors and windows.

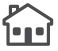

This arming type arms the perimeter of your home. Use this when you are staying home, but would like to arm your exterior doors and windows.

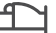

#### **Sleep**

This arming type arms the perimeter of your home, as well as a portion of the interior. Bedrooms and nighttime parts of your home are left unarmed, allowing you to access parts of your home during the night. Other areas of the house that are not used at night are armed.

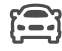

#### **Away**

This arming type arms the perimeter, interior, and bedrooms. Use this when you are leaving the house and no one will **Home** remain inside.

#### **If you have an Area system...**

Your burglary protection is divided into up to six areas. Each area can have a custom name, be turned on or off independently of other areas, and limit access to only those users with proper authority.

### <span id="page-15-0"></span>ARMING

- 1. On the home screen, press the center of the shield icon and release. This displays **ARMING** options.
- 2. Choose your arming type. The **Exit Timer** screen displays and begins counting down your programmed exit time.

**Note:** To cancel arming your system during the exit timer count down, press **ENTER CODE TO CANCEL**. The keypad screen displays. Enter your user code to stop the arming process.

- 3. If any zones are faulted or bypassed, the system displays those zones. See Bypass Zones.
- 4. When the exit timer ends, the keypad home screen displays with the ARMED shield. Your system is now armed.

### INSTANT ARMING

- 1. On the home screen, press and release the shield icon to open **ARMING** options.
- 2. Press **INSTANT**.
- 3. Instant arming bypasses the exit timer and instantly arms the system.

### BYPASS ZONES

If a problem exists on any zones, the zone name and a brief description are shown followed by **OKAY BYPASS STOP**.

- Select **OKAY** to force arm the zone(s) before arming.
- Select **BYPASS** to bypass the zone(s) before arming.
- Select **STOP** to stop the system from arming. Correct the zone problem(s) and then press **OK**.

**Note:** Panic, emergency, fire, flood detector, and temperature sensor zones cannot be bypassed.

 **10 XTLplus System User Guide | Digital Monitoring Products, Inc.**

## **DISARMING YOUR SYSTEM**

<span id="page-16-0"></span>There are three main times when you will disarm you system:

- Your system is in alarm
- You're at home and already inside
- You're opening an armed door

### WHEN THERE'S AN ALARM

When you hear the alarm bell or siren, enter your user code or present your key fob to your keypad. **IS THIS A FALSE ALARM? YES NO** displays.

• **REAL ALARM**

If the alarm is valid, press **NO** to confirm the alarm and notify the central station. Your security system remains armed.

#### • **FALSE ALARM**

If it's a false alarm, press **YES** to cancel the alarm and send an abort message to the central station. Your security system disarms.

### WHEN YOU'RE AT HOME

- 1. On the home screen, tap the shield.
- 2. The screen displays **ENTER CODE.** Enter your user code or show a key fob to disarm the system.
- 3. The screen displays **ALL SYSTEM OFF**. The shield outline indicates a disarmed status.

**Digital Monitoring Products, Inc. | XTLplus System User Guide 11**

### <span id="page-17-0"></span>WHEN YOU'RE OPENING AN ARMED DOOR

- 1. When you open an armed door, the prewarn tone sounds and the keypad displays **ENTER CODE**. Enter your user code or show a key fob to disarm the system. Only areas authorized for your user code will disarm.
- 2. The tone silences when the first user code digit is pressed. If a valid user code is not entered within 5 seconds or an invalid user code is entered, the tone begins again.
- 3. The screen displays **ALL SYSTEM OFF**. The shield outline indicates a disarmed status.

## **ACCESSING KEYPAD OPTIONS**

### <span id="page-18-0"></span>ACCESSING USER OPTIONS

- **LCD Keypads**: Press and hold back arrow and **CMD** at the same time for 2 seconds. At **SET BRIGHTNESS**, press **CMD** to display the next option or back arrow to exit.
- **Touchscreen Keypads**: Press **Options** in the carousel menu.

#### **Carousel Menu Options**

Select which options appear in the carousel menu by selecting or unselecting the checkboxes under **Display In Menu**.

### SPECIAL WIRELESS DISPLAYS

Your system uses wireless transmitters to send alarm and trouble information from the protection devices to the panel. Wireless systems have several unique keypad displays.

#### **BACK DOOR -LOBAT - (low battery)**

The battery in a wireless transmitter is low. **BACK DOOR** is used as an example only.

#### **BACK DOOR -MISNG - (missing)**

The panel is not receiving the wireless transmitter periodic test report.

#### **WIRELESS -TRBL - (trouble)**

Some part of your wireless system is operating improperly. Call the service department for assistance.

#### <span id="page-19-0"></span>**WIRELESS RECEIVER JAMMED -ALARM -**

Your system may be programmed for wireless interference detection and, if displayed, your wireless receiver has detected an interfering signal while the system is armed.

#### **WIRELESS RECEIVER JAMMED -TRBL - (Trouble)**

Your system may be programmed for wireless interference detection and, if displayed, your wireless receiver has detected an interfering signal while the system is disarmed.

### SPECIAL KEYPAD DISPLAYS

Occasionally the keypad display will ask you to enter a user code or describe a condition on the system. Below are some examples of the displays you may see.

#### **ALARM**

A 24-hour zone such as a fire, panic, or armed burglary zone is faulted. Your system may also sound wireless sirens.

### **ALARM NOT SENT**

The alarm signal was aborted and was not sent to the central station because a user code was entered to disarm the system before the alarm signal was sent to the central station. Your system may be pre programmed at installation to send an abort signal to the central station.

#### **ALARM CANCELLED**

An alarm signal just sent to the central station was cancelled because a user code was entered after the alarm was sent. An alarm cancel signal is sent to the central station.

#### **ALARM VERIFIED**

A valid burglar alarm has occurred and has been manually verified by the user. The alarm system also transmits a VERIFY message to the central station.

#### **ENTER CODE**

Enter your personal user code. User codes are used for turning the system on (arming) and off (disarming) as well as other system options.

As you enter your user code, the keypad display shows asterisks (\*) in place of your digits. This prevents others from seeing your user code on the display as you enter it.

#### **INVALID CODE or TRY AGAIN**

The user code is not recognized. Check the user code and try again.

#### **TRBL (TROUBLE)**

There is a problem with a protection device or system component. This display includes a description of the problem.

#### **SYSTEM TROUBLE or SERVICE REQUIRED**

There is an electronic failure in your system. Contact the service department as soon as possible.

#### **TEST IN PROGRESS**

The system is currently being tested by an installation or service technician.

#### **MYACCESS™ TEXT MESSAGING COMMANDS**

Your system may be programmed to allow simple text messages to be sent to the security system and perform basic user operations. By texting a message from your cell phone, the following actions can be performed: Arm/Disarm, check Armed Status, Cancel Alarm, and turn Outputs On/ Off.

## **USER MENU**

#### <span id="page-21-0"></span>**Accessing the User Menu**

- 1. Press **CMD** until **MENU? NO YES** displays.
- 2. Select **YES**. The keypad displays **ENTER CODE: —** . Enter your user code. You can now scroll down through the list of system features available to you.

### USER MENU OPTIONS

### **USER CHECKIN**

Check-in to indicate arrival on location.

#### **ZONE ACTIVITY CHECK**

Monitor a zone for non-activity.

#### **SENSOR RESET**

Clear fire and supervisory zone alarm and trouble displays from the status list. Also clear low battery displays from restored wireless sensors.

### **OUTPUTS ON/OFF**

Turn on or off any of the outputs described in System Setup.

#### **FAVORITEs**

Activate any favorite described in System Setup.

#### **Z-WAVE SETUP**

Add, list, remove, transfer, and optimize Z-Wave devices.

#### **WIFI SETUP**

Add, remove, or test Wi-Fi service when equipped.

#### **BYPASS ZONES**

Bypass a zone or reset an already bypassed zone.

#### **ZONE MONITOR**

Add or remove a zone from the monitor mode. Also has Chime option.

 **16 XTLplus System User Guide | Digital Monitoring Products, Inc.**

#### <span id="page-22-0"></span>**SYSTEM TEST**

Test the system siren, communication to the central station, and backup battery.

#### **USER CODES**

Add, delete, or change user codes and authority levels.

#### **SCHEDULES**

Add, remove, or change system schedules.

#### **TIME**

Change the time, day, and date.

#### **DISPLAY EVENTS**

View the last 100 events on your system.

#### **REQUEST SERVICE**

Send a message to the central station requesting service on the alarm system.

### USER CHECK-IN

Use this feature to monitor the arrival of children from school or employees to work by having a special Check-in Report sent to your cell phone if programmed. Appendix D describes the Cell Phone option.

#### **Sending a Check-in Report**

- 1. After disarming the system, access the user menu.
- 2. At the **USER CHECKIN?** display, press any select key or area. The keypad displays **USER CHECKIN: 22**  $(22 = 1$ user number)
- 3. The panel sends the Check-in Report containing your account number and user number to the cell phone number.

### <span id="page-23-0"></span>ZONE ACTIVITY CHECK

Use this feature to monitor a person for non-activity.

When no activity is detected for the programmed time period, your keypad sounds a steady tone for a set period of time and displays **PRESS ANY KEY**. Pressing any key on the keypad, before the steady tone stops, prevents your system from sending a "User Activity Not Detected" report to the central station. Pressing the key also restarts the zone activity timer.

This could be used for a person living alone to detect when they have not moved about to trip a disarmed zone within a programmed period of time. This feature is optional.

**Note**: The Zone Activity Check is disabled when a schedule is activated to allow for sleeping hours and is automatically enabled when an area is disarmed.

#### **Selecting Zone Activity Check**

- 1. At the **ACTIVITY CHECK?** display, press any select key or area. The keypad displays **ENABLE? NO YES.** The default is **YES**.
- 2. When **YES** is selected, the keypad displays **CHECK ENABLED** for four seconds and then sends the Activity Check Enabled message to the central station.
- 3. When **NO** is selected, the keypad displays **CHECK DISABLED** for four seconds and then sends the Activity Check Disabled message to the central station.

### <span id="page-24-0"></span>SENSOR RESET

Clears fire and supervisory zone alarms and trouble keypad displays. Sensor Reset also clears low battery displays from wireless sensors that have restored.

Make sure all smoke is cleared from around the area of the smoke detectors before performing a Sensor Reset to prevent the alarm from occurring again.

#### **Resetting the Sensors**

- 1. Access the user menu.
- 2. When **SENSOR RESET?** displays, press any select key or area. The keypad displays **SENSORS OFF** for 5 seconds followed by **SENSORS ON**.
- 3. The keypad returns to the status display.

### OUTPUTS ON/OFF

Use this function to individually turn your system outputs on and off. Use these outputs to control interior and exterior lighting, heating, air conditioning, or other appliances.

#### **Turning the Outputs On and Off**

- 1. Access the user menu and press **CMD** until **OUTPUTS ON/OFF**? appears.
- 2. Press any select key or area. **OUTPUT: - ON OFF** appears.
- 3. Enter the output number you want to turn on or off.
- 4. Select **ON** or **OFF**.

### <span id="page-25-0"></span>**FAVORITES**

Use this function to create groups of up to 25 Z-Wave devices per favorite. The 20 available favorites can only be activated, not turned on and off.

For example, turning the lights on and unlocking the front door would be one favorite. Turning the lights off and locking the front door would be a separate favorite.

### Z-WAVE SETUP

**Note:** For XTL+Z and XTL+WZ panels only.

Use this function to program Z-Wave devices into your system.

- **ADD:** Add up to 140 Z-Wave devices to your system.
- **LIST**: Displays a list of Z-Wave devices already in to your system.
- **Remove**: Remove a Z-Wave device from your system.
- **FAV**: Add, edit, or remove a favorite.
- **XFER**: Transfer Z-Wave device information into your system from a separate system.
- **OPT**: Optimize the communication path Z-Wave devices use to interact with your system.

### <span id="page-26-0"></span>WI-FI SETUP

Use this function to add, remove, or test Wi-Fi networks in your system.

- **WPS**: Automatically connect a Wi-Fi network to your system.
- **LIST**: Display a list of Wi-Fi networks in range of your system. The system will detect the network's security type and ask for the wireless key.
- **MANUAL**: Enter the Wi-Fi network name (SSID) you want your system to connect to. The system will detect the security type and ask for the wireless key.
- **TEST**: Verify your system is connected to a Wi-Fi network.

### BYPASS ZONES

Use this function to bypass a zone before arming the system.

- 1. Access the user menu and press **CMD** until **BYPASS ZONES?** displays.
- 2. Press any select key or area. The keypad displays **ZONE - RST BYPS**.
- To reset a zone, enter the zone number and select **RST**.
- To bypass a zone, enter the zone number and select **BYPS**.

### <span id="page-27-0"></span>ZONE MONITOR

Zone Monitor and Chime provide the same function. Use this function to allow the system to monitor selected disarmed zones (doors, windows, or motion detectors).

- 1. Access the user menu and press **CMD** until **ZONE MONITOR?**  displays.
- 2. Press any select key or area. The keypad displays **PERIM ALL NBR**. Select one of the following:
- **PERIM**: Place all perimeter zones into Zone Monitor.
- **ALL**: Place all zones into Zone Monitor.
- **NBR**: Enter a specific zone number for Zone Monitor.

### SYSTEM TEST

Test the battery, alarm system, and communication with the central station.

### USER CODES

Add, edit, and delete user codes on your system. You will be required to enter your user code to access this feature.

### **SCHEDULES**

Add, edit, and delete schedules. You can also assign schedules to outputs, favorites, and auto-arming and auto-disarming features.

### TIME

Set the time and date shown on your keypad.

### DISPLAY EVENTS

View up to 100 past events that occurred on your system over the last 45 days.

### REQUEST SERVICE

Use this function to send a message to your security provider requesting service on your system.

## **WORKING WITH USER CODES**

### <span id="page-28-0"></span>WHAT IS A USER CODE?

- **USER NUMBER**: Each user on your system is assigned a number (1-99). This number identifies them to the system and can be transmitted to the central station when they arm or disarm the system.
- **USER CODE**: Each user also has a four-digit user code. They enter this code when they disarm the system from the keypad or app.
- **USER NAME**: The user's name.
- **AUTHORITY LEVEL**: Determines which user menu options are available to each user. A user code can be master or standard. Master users can access the entire user menu. Standard users cannot access Z-Wave Setup, Wi-Fi Setup, User Codes, Schedules, Set Time, and Service Request.

### ADDING A USER CODE

- 1. Access the user menu and press **CMD** until **USER CODES?** displays. Press any select key or area. Enter your user code and press **CMD**.
- 2. Select **ADD**.
- 3. At the **USER NUMBER: —** prompt, enter a user number and press **CMD**.
- 4. At the **CODE NO:**. prompt, enter the 4-digit user code and press **CMD**.
- 5. At the **MASTER? NO YES** prompt, leave **YES** selected to set the user's authority level to master or select **NO** to set it to standard. If you select **NO**, you might see **TEMP CODE**, **AREAS**, and **ARM ONLY** options.
- <span id="page-29-0"></span>• If **TEMP CODE** displays, select **YES** to assign a number of days for the user code to be active (1-250 days). After this period, the code expires.
- If **AREAS** displays, enter the area numbers where this user should have access. Press **CMD**.
- If **ARM ONLY** displays, select **YES** to restrict the user to arming only. Select **NO** to allow the user to arm the system and access standard level user menu options.
- 6. At the **USER CODE IN LOCK? NO**  display, choose whether or not to send the user code to all of your system's Z-Wave locks.

**Note:** This option is only available for user codes 2-20. Once the lock receives the user code, the user code will lock the door or unlock the door and disarm the system depending on the user's privileges.

### EDITING A USER CODE

- 1. Access the user menu and press **CMD** until **USER CODES?** displays. Press any select key or area. Enter your user code and press **CMD**.
- 2. Select **CHG**. Enter the user code you would like to edit and press **CMD**.
- 3. Press **CMD** to cycle through the different parts of the user code. Press a select area to edit the displayed part of the user code.

### DELETING A USER CODE

- 1. Access the user menu and press **CMD** until **USER CODES?** displays. Press any select key or area. Enter your user code and press **CMD**.
- 2. Select **DEL**.
- 3. Enter the user code number you want to delete and press **CMD**. The system displays that the user code has been deleted.

 **24 XTLplus System User Guide | Digital Monitoring Products, Inc.**

## **HOME AUTOMATION OPTIONS**

<span id="page-30-0"></span>Z-Wave technology adds home automation to your system. Using Z-Wave, you can control lights, locks, small appliances, and thermostats from your keypad, computer, or smatphone.

### ADDING A Z-WAVE DEVICE

- 1. Access the user menu and press **CMD** until **ZWAVE SETUP?** displays.
- 2. Press any select key or area.
- 3. Press **ADD**.
- 4. Press the Z-Wave button on the device you are adding and wait for your keypad to recognize it.

### VIEWING A Z-WAVE DEVICE

- 1. Access the user menu and press **CMD** until **ZWAVE SETUP?** displays. Press any select key or area.
- 2. Press **LIST**.
- 3. All of the Z-Wave devices connected to your system display on the screen. Press **CMD** to cycle through your devices, if needed.

### REMOVING A Z-WAVE DEVICE

- 1. Access the user menu and press **CMD** until **ZWAVE SETUP?** displays. Press any select key or area.
- 2. Press **REMOVE**.
- 3. Press the Z-Wave button on the device you are removing. Wait for your keypad to display that the device has been removed.

### <span id="page-31-0"></span>TRANSFERRING Z-WAVE DEVICE INFORMATION

Replace your Z-Wave information with the information from another system:

- 1. Access the user menu and press **CMD** until **ZWAVE SETUP?** appears, and then press any select area. Press **CMD** to cycle through the Z-Wave options and press **XFER**.
- 2. The system deletes your existing Z-Wave devices from your panel and asks if you want to continue the transfer. Press **YES**.
- 3. The system deletes your existing Z-Wave devices from your panel and searches for another system from which to import Z-Wave information.

### OPTIMIZING Z-WAVE DEVICE **COMMUNICATION**

If your Z-Wave devices aren't functioning properly, you may need to update the communication path between your Z-Wave devices and your system. Follow these steps to optimize Z-Wave device communication:

- 1. Access the user menu and press **CMD** until **ZWAVE SETUP?** appears, and then press any select area. Press **CMD** to cycle through the Z-Wave options and press **OPT**.
- 2. The system displays the names of your connected Z-Wave devices and updates the communication.
- 3. When the update is complete, the system displays **OPTIMIZE SUCCESS.**

## **USING FAVORITES**

### <span id="page-32-0"></span>ACCESSING FAVORITES

- 1. Access the user menu and press **CMD** until **ZWAVE SETUP?** appears. Press any select key or area.
- 2. Press **CMD** to cycle through the Z-Wave options and press **FAV**.

**Note:** You can also access favorites by accessing the user menu and selecting **FAVORITES**. However, you can only activate or deactivate existing favorites. You cannot add or edit favorites using this option.

### ADDING A FAVORITE

- 1. Access the user menu and press **CMD** until **ZWAVE SETUP?** appears. Press any select key or area.
- 2. Press **CMD** to cycle through the Z-Wave options and press **FAV**.
- 3. Enter a new number for the favorite (1-20) and press **CMD**. The screen displays that the favorite is unused.
- 4. Press **UNUSED**, enter a name for the favorite, and then press **CMD**. The screen displays your new favorite.
- 5. Press **ADD** to add your connected Z-Wave devices to the favorite. Follow any on-screen prompts that may appear when adding Z-Wave devices to the favorite.

### <span id="page-33-0"></span>EDITING A FAVORITE

- 1. Access the user menu and press **CMD** until **ZWAVE SETUP?** appears. Press any select key or area.
- 2. Press **CMD** to cycle through the Z-Wave options and press **FAV**.
- 3. Enter the number of the favorite you want to edit and press **CMD**. The screen displays the favorite along with several options.
- 4. Press **EDIT**. The Z-Wave devices associated with the favorite appear. Press **CMD** to cycle through the devices. Press the device name to edit the device settings.
- 5. To remove a device from a favorite, return to the screen with the favorite's options and press **REMOVE**. Select the device you want to remove from the favorite Press **YES**.

### ACTIVATING A FAVORITE

- 1. Access the user menu and press **CMD** until **ZWAVE SETUP?** appears. Press any select key or area.
- 2. Press **CMD** to cycle through the Z-Wave options and press **FAV**.
- 3. Enter the number of the favorite you want to activate and press **CMD**. The screen displays that the favorite is activated.

### <span id="page-34-0"></span>Z-WAVE DEVICE SETTINGS

#### **Lights**

Press any select key or area at **SETTING:** and **ON OFF DIM** displays. Press the select key or area under the desired setting.

- When you press **ON** or **OFF**, the change is saved.
- When you press **DIM**, **DIM LEVEL:** with the current setting displays. Press any select key or area to enter the new level (1 - 10). Press **CMD**.

#### **Locks**

Press any select key or area at **SETTING:** and **LOCK UNLOCK** displays. Press the select key or area under the desired setting.

#### **Thermostats**

Press any select key or area at **SYSTEM:** and **OFF CL HT** displays. Press the select key or area under the desired setting.

- When you press **OFF**, **FAN SETTING:**  appears. Press any select key or area. **ON AUTO** appears. Press the select key or area under the desired setting.
- When you press **CL**, **COOL** appears. Press any select key or area. Enter the new temperature. Press **CMD**.
- When you press **HT**, **HEAT** appears. Press any select key or area. Enter the new temperature. Press **CMD**.

## **WORKING WITH SCHEDULES**

### <span id="page-35-0"></span>ADDING A PERMANENT **SCHEDULE**

Permanent schedules are used for automatic arming and disarming and always occur at the same time until you edit or delete them.

- 1. Access the user menu and press **CMD** until **SCHEDULES?** displays. Press any select area.
- 2. **SUN MON TUE WED** displays. Press **CMD** to display **THU FRI SAT**. Select a day of the week you would like to create a schedule for.
- 3. **OPENING TIME?** displays. Press **CMD** and enter the time you want the system disarmed. Use a 12-hour clock only (12:00 to 11:59) and select **AM** or **PM**.
- 4. **CLOSING TIME?** displays. Press **CMD** and enter the time you want the system to arm.

### EXTENDING A SCHEDULE

Extend today's programmed closing time schedule.

- 1. Access the user menu and press **CMD** until **SCHEDULES?** displays. Press any select key or area.
- 2. Press **EXT**.
- 3. The keypad displays  **: AM PM**. Enter in the new time for the closing schedule to expire.

### <span id="page-36-0"></span>ADDING A SCHEDULE TO A FAVORITE

This option is only available for XTL+Z and XTL+WZ panels.

- 1. Access the user menu and press **CMD** until **SCHEDULES?** displays. Press any select area.
- 2. Press **FAV** and enter the number of the Z-Wave favorite you would like to give a schedule to and press **CMD**.
- 3. **SUN MON TUE WED** displays. Press **CMD** to display **THU FRI SAT**. Select a day of the week you would like to create a schedule for.
- 4. **ACTIVATE TIME** displays. Press any select key or area to set the time. **Note**: Z-Wave favorites are only activated, not turned on and off.

### ADDING OUTPUT SCHEDULES

The Schedules function allows you to create a schedule for each of the eight outputs connected to your system to turn ON and OFF automatically.

- 1. Access the user menu and press **CMD** until **SCHEDULES?** displays. Press any select key or area.
- 2. Select **OUT**.
- 3. Enter the **OUTPUT NO:** you want to program and press **CMD**.
- 4. The keypad displays **SUN MON TUE WED**. Press **CMD** to display **THU FRI SAT**. Select the day you want to program.

**Note**: After selecting the day of the week for the schedule to occur, the keypad displays any currently programmed **ON OFF** times previously set for that day. This feature allows you to review programmed schedules at any time.

- <span id="page-37-0"></span>5. If **ON OFF** times display, the keypad then displays **DELETE KEEP**. Select **DELETE** to enter new times.
- 6. The keypad then displays **ON TIME?** followed by the display **– : AM PM.**
- 7. Enter a new output **ON** time and select **AM** or **PM**.
- 8. The display changes to **OFF TIME?** followed by the display **– : AM PM.**
- 9. Enter a new **OFF** time for the output.
- 10. Enter all schedule times using a 12-hour clock.
- 11. The keypad returns to the day of the week display allowing you to enter another output schedule. To exit the user menu or to go back to the **SCHEDULES?** display, press the back arrow.
- 12. To clear a schedule, press **DELETE** and then **AM** when the opening time is requested.

### ADDING A SUNRISE/SUNSET OUTPUT SCHEDULE

- 1. Access the user menu and press **CMD** until SCHEDULES? displays. Press any select key or area.
- 2. Press **CMD** to display **SUNRISE SUNSET.** Select **OUT**.
- 3. At the **OUTPUT NO:** display, enter the output number you want to program. Press **CMD**.
- 4. The screen displays **SUN MON TUE WED**. Press **CMD** to display **THU FRI SAT.** Select the day that you want to set up a schedule on.
- 5. The keypad displays **TURN ON AT**. Press the second select key or area.
- 6. Select **SUNRISE** or **SUNSET** and then use the select keys or areas below the - and + to set an offset time. Choose from 5, 10, 15, 30, 45, or 60 minutes before or after sunrise or sunset. Press **CMD**.
- 7. The keypad displays **TURN OFF AT**. Press the second select key or area.
- 8. Select **SUNRISE** or **SUNSET** and then use the select keys or areas below the - and + to set an offset time. Choose from 5, 10, 15, 30, 45, or 60 minutes before or after sunrise or sunset.
- 9. Press **CMD** to save the schedule.

## **TIME AND DATE**

### <span id="page-39-0"></span>EDITING TIME AND DATE

- 1. Access the user menu. Press **CMD** until **TIME?** displays. Press any select key or area.
- 2. The keypad displays the current day and time. Press **CMD** to display the current date. Press **CMD** again to make any changes.
- 3. The keypad displays **TIME DAY DATE**. Select **TIME** to change the time. The keypad displ**ays – : AM PM**. Enter the current time and select **AM** or **PM**.
- 4. The display changes back to **TIME DAY DATE**. Select **DAY** to change the day of the week. The keypad displays **SUN MON TUE WED**. If the current day does not display, press **CMD**. Select the correct day.
- 5. Select **DATE** to change the date, and press **CMD** to cycle through the different parts of the date. The keypad displays:
- **MONTH: -** Enter up to two digits for the month.
- **DAY: -** Enter up to two digits for the day.
- **YEAR:** Enter up to two digits for the year.
- 6. The display returns to **TIME DAY DATE**. Press the back arrow to exit the user menu.

## **APPENDIX A**

### <span id="page-40-0"></span>DISPLAY EVENTS

While in the Display Events function, use CMD and back arrow to move forward or backward through the list of events. To view more information about each display, press the select key or area as directed in the explanations below.

#### **Using the Display Events Function**

- 1. Access the user menu. Press **CMD** until **DISPLAY EVENTS?** appears. Press any select key or area.
- 2. The keypad displays **FIRST LAST**.
- 3. Select **FIRST** to view events starting from the oldest to the newest. Select **LAST** to view events starting from the newest to the oldest.

## ZONE ACTIVITY CHECK

This displays the date and time the Zone Activity Check was enabled or disabled.

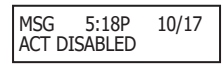

Zone activity check was disabled at 5:18 PM on 10/17.

There are three event types:

- **ACT DISABLED**
- **ACT ENABLED**
- **NO ZONE ACTIVITY**

### <span id="page-41-0"></span>ZONE BYPASS EVENT

This displays the system zones bypassed.

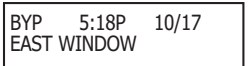

The east window zone was bypassed.

Press any select key or area for the zone number and user number.

There are three event types:

- **BYP** Bypass
- **RST** Restore
- **FRC**  Force Arm

**Note**: You may sometimes see the user as SWG. This is short for Swinger Bypass which is an automatic function that allows the system to bypass a zone.

### ZONE EVENT

This displays alarms, troubles, and other events that occur on your protection zones.

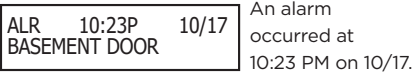

Press any select key or area to see the zone number and zone type.

There are seven possible zone types:

- **FIRE**  Fire
- **PANC**  Panic
- **BURG**  Burglary
- **EMRG**  Emergency
- **SUPV -** Supervisory
- **AUX1**  Auxiliary 1
- **AUX2**  Auxiliary 2

<span id="page-42-0"></span>There are seven possible event types:

- **ALR**  Alarm
- **TBL** Trouble
- **RST** Restore
- **FLT**  Zone Fault
- **SVC** Service Smoke Detector
- **LOW** Low battery
- **MIS**  Missing wireless transmitter **Note**: **LOW** and **MIS** are for wireless systems only.

### ARMING/DISARMING EVENT

This displays any system areas arming or disarming.

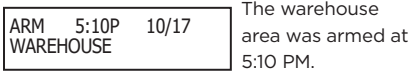

Press any select key or area to display the area number and user number.

There are two possible event types:

- **ARM**  User armed the system
- **DIS**  User disarmed the system

### USER CHECK-IN EVENT

This shows when a user selected the Check-in feature from the user menu.

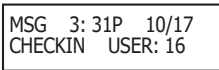

User 16 selected Check-in at 3:31 PM on 10/17.

### <span id="page-43-0"></span>USER CODE CHANGE EVENT

This displays any user code additions, deletions, or changes.

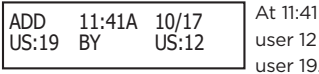

 $AM$ hahha user 19.

There are three possible event types:

- **ADD** User added
- **DEL** User deleted
- **CHG -** User code or authority level was changed.

### SUPERVISORY EVENT

This displays the automatic test report date and time.

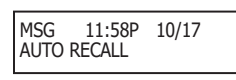

The test report was sent to the central station on 10/17 at 11:58 PM.

### SYSTEM MONITOR EVENT

This displays any problems with the system AC power or battery.

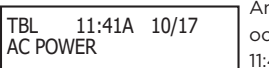

An AC failure occurred at 41 AM on 10/17.

There are two event types:

- **TBL** Trouble
- **RST** Restore

There are two system monitors:

- **AC POWER**
- **BATTERY**

### <span id="page-44-0"></span>WIRELESS JAMMING EVENT

This displays wireless interference events that have occurred.

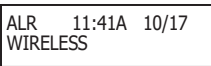

The DMP wireless receiver detected interference on 10/17 at 11:41 AM.

There are three event types:

- **TBL** Trouble (an interference event occurred when the panel was disarmed)
- **ALR** Alarm (an interference event occurred when any area was armed)
- **RST** Restore

## **APPENDIX B**

### <span id="page-45-0"></span>CELL PHONE MESSAGES

You can receive reports of alarms, troubles, or system armings and disarmings and know at a glance your system status.

You can receive these types of messages:

- Zone Alarms by Zone Name
- Zone Troubles by Zone Name
- Zone Bypass by User
- Armings (Closings) by User
- Disarming (Openings) by User
- Late to Close
- Late to Open
- Early to Close
- AC Power (and restoral)
- System Low Battery
- Ambush
- Abort & Cancel by User
- Alarm Verified by User
- Check-in by User
- In-Activity

For alarm messages, the message provides

the system name, zone name, zone number, message type, and the time at which the panel sent the message.

For alarm messages sent to a cell phone number, you have the option to reply with "cancel" to cancel the existing alarm.

### MYACCESS™ MESSAGING

Your system may be programmed to allow simple text messages to be sent to the security system and perform basic user operations. By texting a message from your cell phone, the following actions can be performed: Arm/Disarm, Cancel Alarm, turn Outputs On/Off, and check Armed Status.

The user that is texting commands to the system must have the authority to perform the commands as if it occurred at the keypad. The cell phone number and user numbers are setup during programming.

After programming is completed, you will receive a welcome message text from the panel. Write down the phone number that the message comes from. This will be the number you use to text user operations to the system.

Note: When texting commands listed below, the commands can be either upper or lowercase.

A list of text commands can be obtained by texting "help" to the system phone number. Store this number in your cell phone and write the number on the Quick Reference Wallet Card located at the back of this manual.

#### **Arming All Areas with Text Message Commands**

Text message your system panel with the following command:

**ARM**, **AWAY**, or **ALL**: To arm all areas, depending on your system

#### **Arming Partial Areas with Text Commands**

Text message your system panel with the following command:

**SLEEP**: To arm the perimeter and interior of a Home/Sleep/Away system.

**HOME**: To arm just the perimeter of a Home/ Away/Sleep system.

**PERIM**: To arm the perimeter of an All/ Perimeter system.

**ARM** "Area Number" or ARM "Area Name": To arm specific areas of an Area system.

The **NAME** should identify the area name. The **NUMBER** should identify the area number. Names and numbers can be mixed, and a comma should separate the areas. If ARM is sent without any other words, all areas are armed.

If the system is already armed, you can arm it again only if you are arming more areas than were originally armed.

#### **Disarming All Areas with Text Message Commands**

Text message your system panel with the following command:

**DISARM**: To disarm all areas.

#### **Disarming Partial Areas with Text Message Commands**

Text message your area system panel with the following command:

#### **DISARM** "Area Number" or **DISARM** "Area Name": To disarm specific areas of an Area system.

The **NAME** should identify the area name. The **NUMBER** should identify the area number. Names and numbers can be mixed, and a comma should separate the areas. If DISARM is sent without any other words, all areas will be disarmed.

If the system is already disarmed, you will receive a message saying that the system is already disarmed.

#### **Cancelling an Alarm with Text Messaging**

While the alarm siren sounds, you may choose to cancel the alarm via text messaging.

If a valid alarm has not occurred, text CANCEL to disarm the system and cancel the alarm.

#### **Turning Outputs On/Off/Momentary with Text Messaging**

Allows you to set the state of any output to on, off, or momentary.

- 1. To set the Output to ON Steady, text ON followed by the Output name or number. For example, to turn Output 3 on, you would text: ON Lights or ON 3.
- 2. To turn the Output to OFF, text OFF followed by the Output name or number. For example, to turn Output 3 off, you would text: OFF 3 or OFF LIGHTS.

 **42 XTLplus System User Guide | Digital Monitoring Products, Inc.**

3. To turn the Output to ON MOMENTARY (the output turns on for one second, and then off), text MOMENTARY (or MOM) followed by the Output name or number. For example, to turn Output 3 to momentary, you would text: MOMENTARY 3 or MOM 3.

#### **Check Armed Status Text Command**

Allows you to check the system armed status. If armed, the system will send a message stating the type of system you have followed by ON, such as ALL SYSTEM ON or HOME SYSTEM ON. If disarmed and no open zones, the system will send SYSTEM READY. If disarmed with open zones, it will send SYSTEM NOT READY followed by any open zones. A message of AC POWER TROUBLE will indicate when a power failure occurs. If in alarm or trouble, the system will send ALARM ON or TROUBLE ON followed by up to 3 zone names that are in alarm or trouble.

To receive the Armed Status, text: STATUS.

#### **Check Status of Lights, Locks, and Thermostats Text Command**

Allows you to check the status of Z-Wave compatible lights, locks, and thermostats. The status shows which devices are currently on and any devices that are not responding

- 1. To receive the Status of Z-Wave compatible lights, text: STATUS LIGHTS.
- 2. To receive the Status of Z-Wave compatible locks, text: STATUS LOCKS.
- 3. To receive the Status of Z-Wave compatible thermostats, text: STATUS THERMOSTATS.

### <span id="page-49-0"></span>SUBSCRIBE TO TEXT **MESSAGES**

Some systems allow you to set which text messages you receive from the panel. If your system is programmed to allow text messages, you will automatically be subscribed to **ALL** as described below. To change your subscription status, follow the instructions below for desired messages.

- 1. Text the words **SUBSCRIBE STATUS ALL** to receive a text message for all arming and disarming occurrences in addition to any alarm.
- 2. Text the words **SUBSCRIBE STATUS NONE** to not receive a text message for arming and disarming occurrences, but still receive a text message for any alarm.
- 3. Text the words **SUBSCRIBE STATUS OTHERS** to receive a text message for all arming and disarming occurrences originating from other users, in addition to any alarm. This option will send a text message for all arming and disarming occurrences except for the ones you initiate at a keypad.
- 4. Text the word **SUBSCRIBE** to show the current subscription status and the available subscription options.

### <span id="page-50-0"></span>COMMON KEYPAD DISPLAYS

Listed below are several keypad messages you may see on the display. Follow the instructions in the Possible Solutions column to correct the problem. In many cases, you need to call a service person to correct the problem. Displays not discussed here indicate your service representative should be called.

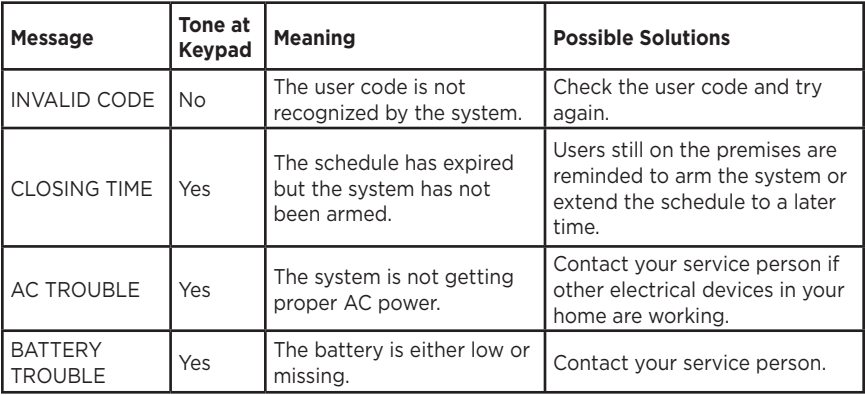

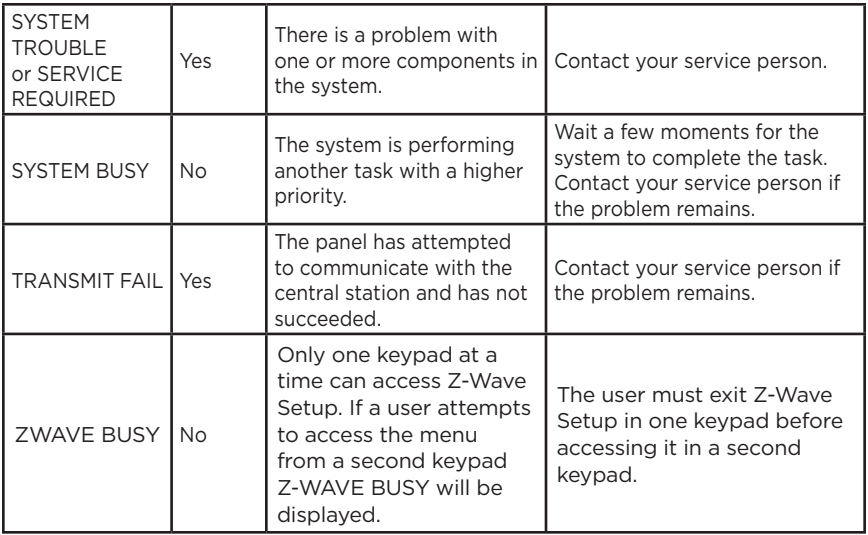

### 9000 SERIES KEYPAD SHORTCUTS

Hold down the keypad button for 2 seconds until the tone sounds to arm, monitor, or reset your system.

- **1** Arm All for All/Perimeter, Arm Away for Home/Sleep/Away
- **2** Sensor (fire) Reset on all systems
- **3** Arm Home for Home/Sleep/Away systems
- **4** Check-in Report on all systems
- **5** Chime (Monitor) on all systems
- **6** Arm Perimeter for All/Perimeter systems
- **7** Arm Sleep for Home/Sleep/Away systems
- **8** Easy Exit for Home/Sleep/Away systems

## **EVACUATION PLAN**

<span id="page-53-0"></span>The National Fire Protection Association recommends you establish an emergency evacuation plan to safeguard lives in the event of a fire or other emergency.

Early detection is the best way to survive a fire or other emergency. The installation of a fire alarm system with smoke and carbon monoxide detectors in each room can greatly decrease your risk of loss or injury.

Use the following steps to prepare yourself and others in the event of an emergency:

- 1. Draw a floor plan of your home or business.
- 2. Develop escape routes.
- 3. Decide where to meet.
- 4. Practice your escape plans.

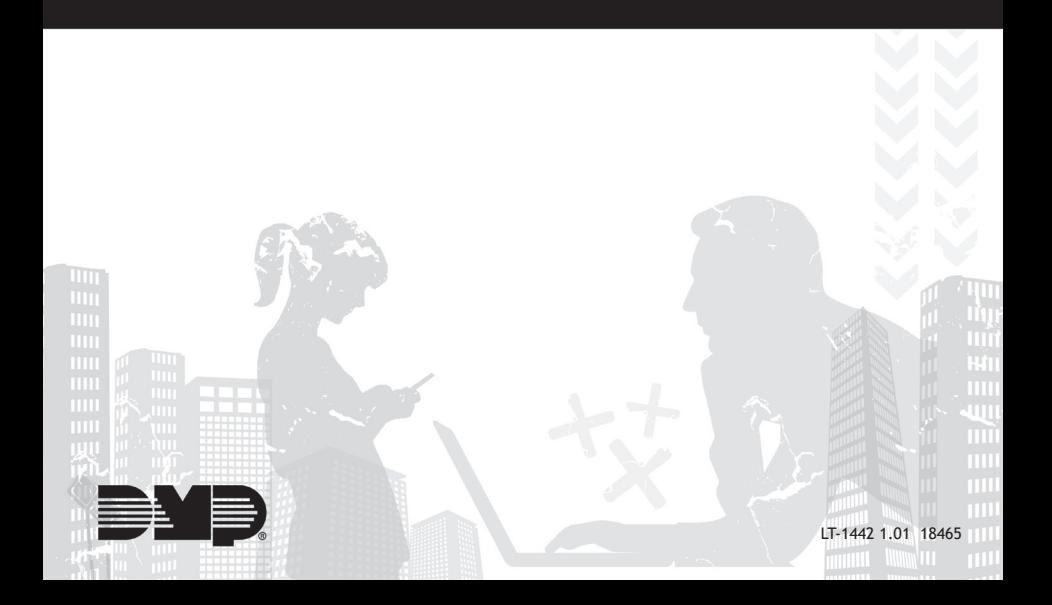